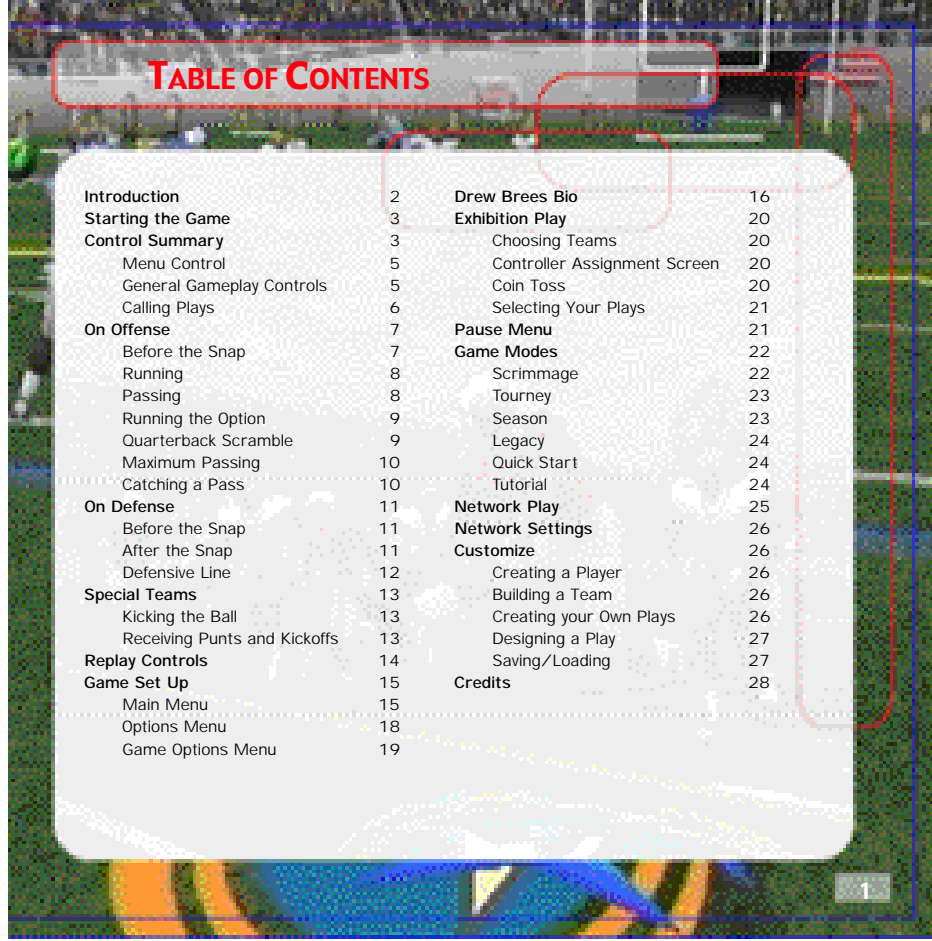

## **INTRODUCTION**

## Introduction Starting the Game  $\sim$  Starting the Game  $\sim$  Starting the Game  $\sim$  Starting the Game  $\sim$

2

#### **Thank you for purchasing Sega Sports NCAA College Football 2K2.**

The power of the Dreamcast brings college football to life as never before. From the creators of incredible games like NFL 2K1 and NBA 2K1 comes the quintessential college experience with NCAA 2K2.

In Season Mode, you will get to compete in the regular 2001 schedule all the way through the bowl games and the National Championship, if your team is good enough. Plus, full stats are compiled on every player so you won't be able to take any games off if you expect your star to win the Heisman Trophy.

With Legacy Mode, you will take over the responsibilities of coach and athletic director. Do you have what it takes to build a powerhouse year after year? Here is your chance to prove it.

Then there is Exhibition Mode, where you can pit any two teams against each other for a quick game. And Tutorial Mode – that's where you can learn the ins and outs of the game right on the screen. There's even a Scrimmage mode where you can practice your plays before the big game on Saturday rolls around.

Oh, and did we mention network play? NCAA 2K2 joins the impressive list of SEGA Sports titles that offer what no other console game can match – multiple players over the Internet. With up to four players per console, NCAA 2K2 is the first 8-

player network college football game in history.

This isn't the same old college football you're used to. This is NCAA 2K2. Do you have what it takes to tame the game? Can you go online and grind it out with real, live opponents? The only way to tell is to get out of the locker room and onto the field – that's where heroes and legends are made.

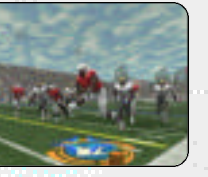

NOTE: Sega Sports™ NCAA 2K2 is a one to four-player game. Before turning the Dreamcast Power ON, connect the controller(s) or other peripheral equipment into the control ports of the Dreamcast. To return to the title

screen at any point during gameplay, simultaneously press and hold the A, B, X, Y, and START buttons. This will cause the Dreamcast to soft-reset the software and display the title screen.

**STARTING THE GAME** 

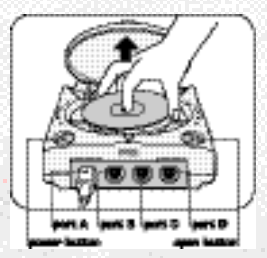

3

## Control Summary

NCAA 2K2 is designed with analog functionality in mind. The SEGA Dreamcast analog controls provide a fuller range of motion and add to the overall depth of the game. By going to the Game Options -> Controller menu however, you can change the control scheme to use the D-Pad instead. Either way is acceptable, it's a matter of personal preference.

To highlight and select specific menu items, press the Analog Stick (or D-pad) in the direction of the menu item until it highlights. If you have questions when viewing most menus and screens, press the Y button for Command help.

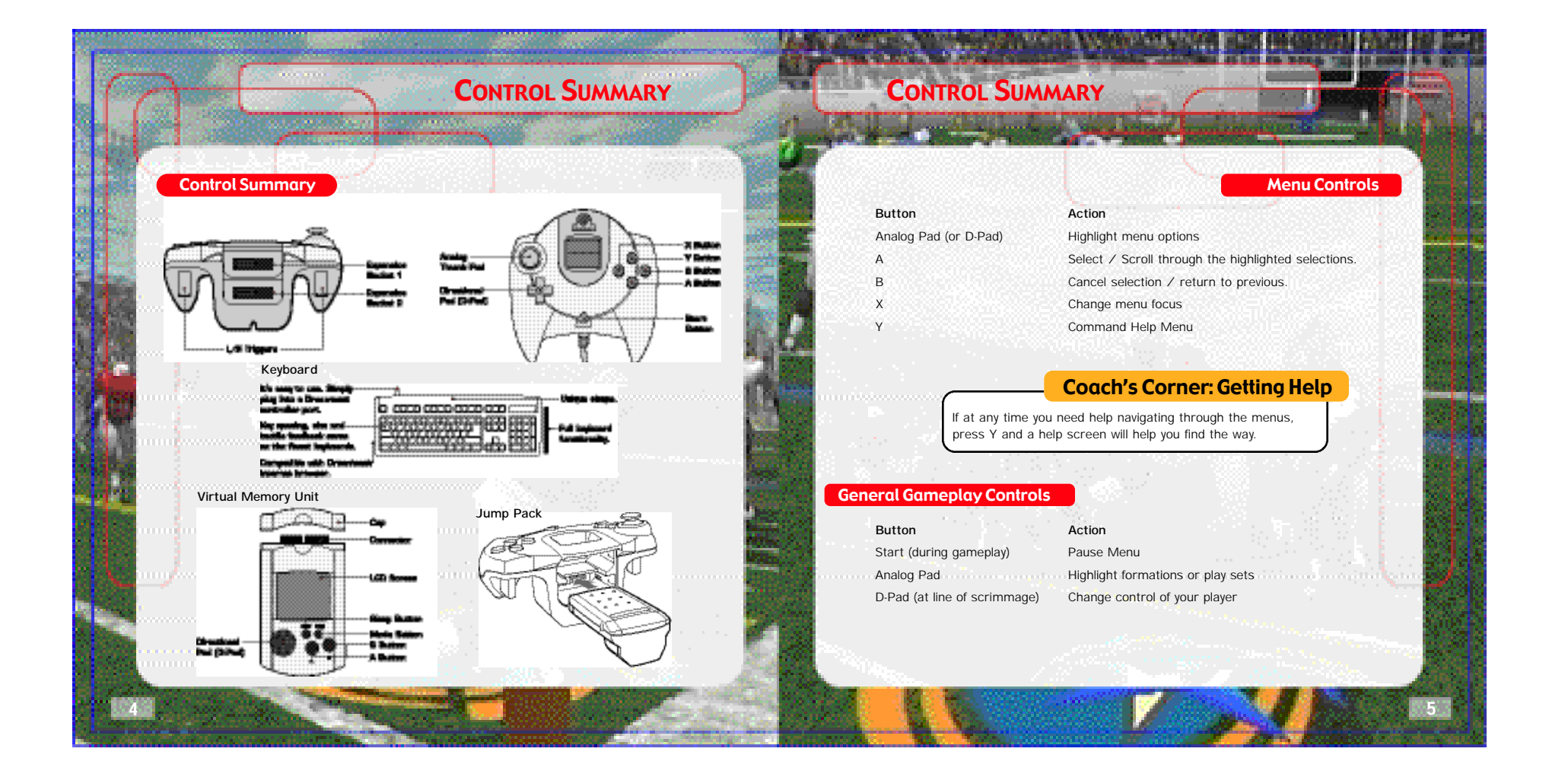

#### 7 **ON OFFENSE BEFORE THE SNAP Button Action** Analog Pad L/R Send eligible receiver in motion L/R View receiver's button assignments, player numbers and fatigue levels. A Hurry players to the line of scrimmage / snap ball Y Call up the Audible Menu, press A, B, or X to select an alternate play. Press Y again to cancel. X Lower crowd noise (quarterback) B Fake snap signal 6 CONTROL SUMMARY **Button Action** R/L Toggle through formations A Select Formation or play B View Previous formations or play sets X Flip play or formation **NOTE:** You can also call plays from your VMU (see Game Options Menu on page 19.). With VMU Play Calling, controls for selecting plays are the same as if you used the main screen. If you press the X Button (flip play formation) a two-way arrow icon will appear on the main screen to indicate a successful play flip. When you are playing a game with more than one person per team (e.g. two-on-two), either player on the team can select a play. If you are on offense, the first player to enter a play will be the quarterback. Be careful though, both players will be able to select the play at the same time, so you will want to designate who the play-caller will be. Coach's Corner: Bluff Mode To hide the play you're calling, hold down the A button and keep it held down. You can then scroll through other pages of plays to hide your play. When you release the A button, it will call the play you originally selected. Coach's Corner: Play Calling Need a little help selecting a play? Then let either the offensive or defensive coordinator make the call. During play calling, press the A button once and NCAA 2K2 will select a play for you. Press the A button again to accept the selection. Calling Plays On Offense Coach's Corner: No Huddle Offense Time running out? Need to score quick? Want to try catching the defense off guard? Then try running the no-huddle offense. Press the Y button immediately after completion of the play to quickly run the same play again.

## **ON OFFENSE**

# **ON OFFENSE**

## **RUNNING THE OPTION**

Option plays are indicated by the color yellow in your playbook (if your team can run the option, that is). On an option play, the QB will fake a handoff to the Running back and then take off left or right (depending on the play). Press the A button to pitch the ball to the option running back. Hold the A button after the snap to give the ball to the up-back.

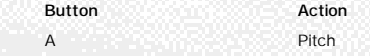

9

## **QUARTERBACK SCRAMBLE**

Even the best offensive line is going to let a defender through from time to time. So when you feel the pressure coming, get the quarterback away with a scramble. Hold down the R Trigger and the QB becomes a runner. (Don't forget to let go of the R Trigger if you want to make a pass.) Once you cross the line of scrimmage, you can no longer make a pass, so you can let go of the R Trigger and control the QB as if you were a running back on a running play.

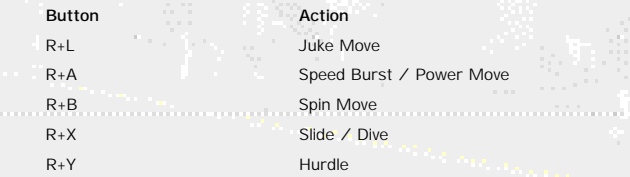

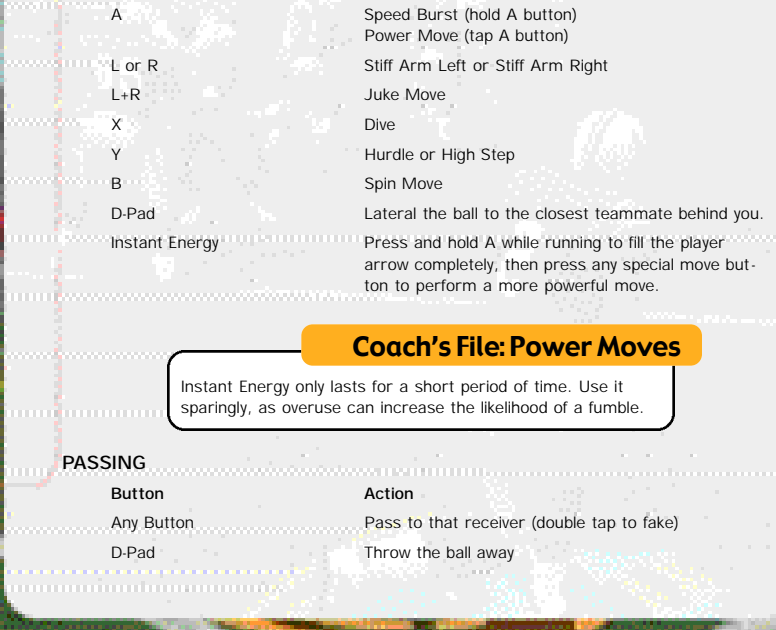

8

**RUNNING**

**Button** *Action* 

## **ON OFFENSE**

## **MAXIMUM PASSING**

If you want total control over your offensive results, turn on Maximum Passing by pressing the A Button on the Controller Assignment Screen (see page 20). With Maximum Passing Activated, you can lead your receivers to thread the ball in front of, behind and around the defenders. To use Maximum Passing, press the Analog Stick in the direction in which you

want to adjust the throw. Press a little for a small adjustment; press harder for a bigger adjustment. For example, to lead the receiver, press Up on the Analog Stick. To throw behind and to the left of a receiver, press Down and Left

## Coach's Corner: Passing

There are actually three levels of passing strength in NCAA 2K2. Tapping the pass button lobs the ball to the receiver – that's good for letting a receiver run underneath it, but gives time for the defenders to close on the ball. Holding the pass button down longer (making sure to release it before the ball leaves the quarterback's hand) will result in a normal throw. Finally, holding down the button past the ball's release will result in a bullet-pass – great for when you have to get it to the receiver quickly.

#### **CATCHING A PASS**

10

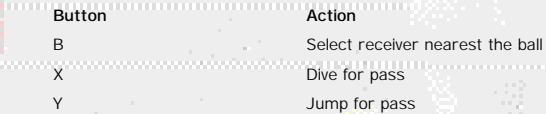

**Note:** When catching a pass, it is not necessary to press an action button, but doing so will increase your chances of successfully catching the ball.

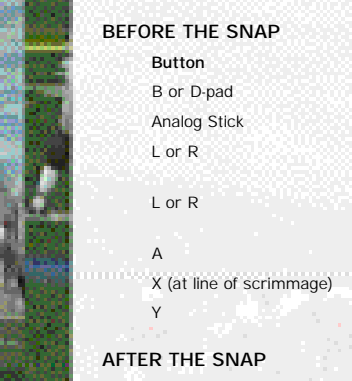

**ON DEFENSE** 

- A Speed Burst
	- Instant Energy

## Action

Select a defender Reposition defender View players (with defensive backs or linebackers selected) Shift defensive line (with defensive lineman selected) Hurry players to line of scrimmage Pump up the crowd Call audible. From the Audible Menu, press A, B, or X to select alternate play. Press Y again to cancel audible.

#### **Button Action**

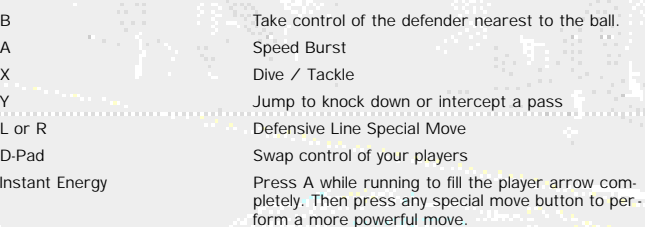

11

On Defense

## **ON DEFENSE**

# **SPECIAL TEAMS**

## **DEFENSIVE LINE**

12

NCAA 2K2 contains a series of special moves for the defensive linemen, including spin, club, under and swim moves. Depending on a player's position and attributes, one of the moves will be performed when the special move button is pressed. To execute a move, you must be engaged in a block.

## **Button Action**

L Perform a move to the left R **Perform a move to the right** 

## Coach's Corner: Hands Free

<u>mi</u>mmummummummummummumm

On defense, if you do not take control of a player (either by pressing the Analog Stick or an action button), NCAA 2K2 will run the play for you. Once you take control of a player, that player is under your control until the play ends, or until you press B to control another player.

## **KICKING THE BALL**

- 1. Set the ball trajectory and direction with the analog stick. Be sure you take into account the movement of the arrow, it will drift if you let go of the analog stick.
- 2. Press A to snap the ball / start the play.
- 3. Press A again to stop the power meter as close to the top as possible for a booming kick.

#### **RECEIVING PUNTS AND KICKOFFS**

**Button Action** Y (before catching ball) Fair Catch (on punts only) Y (after catching ball) Down the ball

Analog Stick Control return man after reception D-Pad Lateral ball after reception Hold L or R View selected player names on both teams

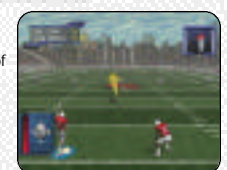

Special Teams

13

## REPLAY CONTROLS

Do you want to see your Heisman candidate bust through the line again? Want to see that great interception from the reverse angle? Bring up the Replay feature of NCAA 2K2 to view the last play again.

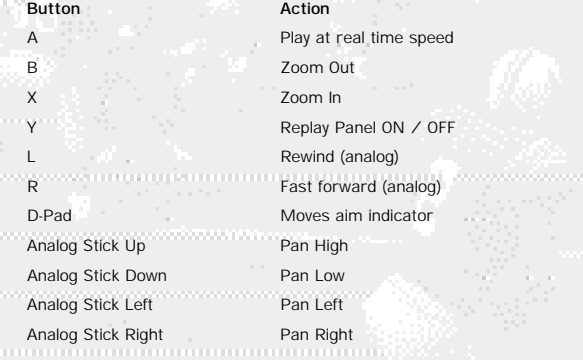

**Note**: While moving the aim indicator, you can also "lock on" to any player to follow them throughout the entire replay. To do so, simply move the aim indicator directly on top of whatever target you wish to track.

14

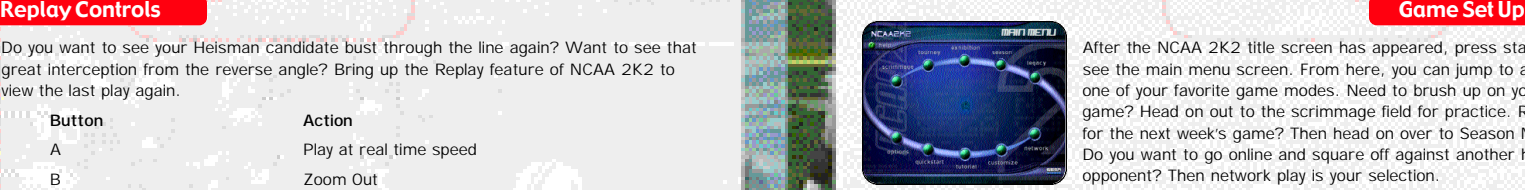

**GAME SET UP** 

After the NCAA 2K2 title screen has appeared, press start to see the main menu screen. From here, you can jump to any one of your favorite game modes. Need to brush up on your game? Head on out to the scrimmage field for practice. Ready for the next week's game? Then head on over to Season Mode. Do you want to go online and square off against another human opponent? Then network play is your selection.

15

## **MAIN MENU**

- **Scrimmage:** Brush up on your favorite team's formations and plays.
- **Tourney:** Set up a tournament with up to 15 other teams.
- **Exhibition:** Select two teams and head on out to the field.
- **Season:** Can you succeed on the road to the Rose Bowl?
- **Legacy:** Compete year in and year out to build one of the nation's premier football programs. **Options:** Change the game settings.
- **Quick Start:** Let the computer choose the teams for a quick exhibition game.
- **Tutorial:** Learn the game directly from NCAA 2K2.
- **Customize:** Design your own plays, players, and teams.
- **Network:** Sign on and play over a network connection.

Do you have what it takes to be the big man on campus? Drew Brees<br>does. After completing his senior season, the Big Ten standout could<br>look down at all of the recrets he shattered. Thanks to the help from his<br>teammates, D

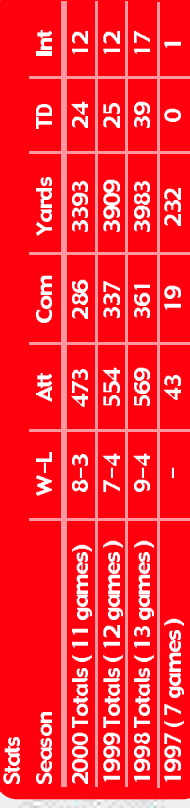

# PURDUE RECORDS

- , Career Completions<br>, Career Attempts<br>, Career Passing Touchdowns<br>, Career Passing Touchdowns<br>, Campletion percentage leader Career Completions
	-
	-
- 
- Completion percartage leader 615<br>- School record 12 games of 300 plus pessing yards<br>- 1988 Attempts (game)<br>- 1988 Yerdage (game)<br>- 1988 Yerdage (game)<br>- 1988 Touchdowns (game)<br>- 1988 Touchdowns (game)<br>- 1988 Completions
	- -
		-
- 
- 
- -

# **BIG TEN RECORDS**

- Named Big Ten Offersive<br>Player of the Year<br>2000<br>- Big Ten Record for<br>Career Passing
	-
- 
- 
- e isig Ten Record<br>for Total Yards<br>for Ten Record<br>for Attempts<br>for Attempts
	-
	-
	-
- 
- Record for<br>Completions<br>Completions<br>Conty quare
	- Big Ten<br>history<br>with two
		-
- games<br>of 500
	- plus pass-
- ing yards<br>Big Ten Record
	- for Season
- 16  $\bullet$  : And : And  $\circ$  and  $\circ$  is a set of  $\circ$  and  $\circ$  and  $\circ$  . The  $\circ$  is a set of  $\circ$  and  $\circ$  and  $\circ$  and  $\circ$  and  $\circ$
- 
- 
- Passing Yards<br>(3,983 in 1998)<br>• Big Ten Record for<br>Season Passing Touch<br>Season Passing Touch
	- ا<br>ا Height<br>Weight:
- Hometown: Austin,<br>High School: Westl<br>College: Purdue Un<br>NFL: San Diego Cha<br>(drafted 4/21/01)
	-
	-

## **GAME SET UP**

#### **OPTIONS MENU**

Customize the way you want to play NCAA 2K2 prior to kick off with this menu. Press A to cycle forward through an option selection, press X to cycle backward.

Weather **Time of Day, temperature, precipitation, wind speed** and fog.

oni monomummummummummumm

18

Game Options See Game Options Menu on the next page.

**Controller Controller** Adjust the control / button settings

**Credits** Find out who worked on NCAA 2K2.

Presentation **Adjust the game amenities** (action replays, commentary, sound effects, volume, etc.).

Penalties **Penalties** Control the frequency of any penalty.

## **GAME OPTIONS MENU**

**GAME SET UP** 

Select Game Options from the Main Options Menu and adjust the following settings.

**VMU Play Calling On / Off Game Speed** Slow, Normal, or Fast Fatigue On or Off

**Advanced Line Moves** On or Off **Injuries** On or Off

**Quarter Length** 1 – 15 minute quarters **Skill Level** Walk-on, Starter, All-American

**Play Calling** By formation (4-3, I Form, Shotgun, etc) or by Type (Blitz, Long Pass, Short Pass)

Coach Mode **Coach Mode** On or Off (when on, you pick the play, NCAA 2K2 handles the rest)

Performance EQ On or Off (when on, both teams will have the same skill level)

19

## Coach's Corner: Performance EQ

Performance EQ will balance two teams' ratings so you are playing on an even playing field.

## **EXHIBITION PLAY**

## Exhibition Play

Now that you've got all of the basics down, let's head on out to the field and throw the pigskin around. Here's the flow of all the menus and screens you see as you set up an Exhibition game.

## **CHOOSING TEAMS**

**Note:** the team on the left is the visitors, and the team on the right is at home.

To make it easier to find the team you are looking for, the teams are grouped by conference. Press the X button or A to scroll through the list of conferences. Then move down (Analog stick or D-Pad) to select your team (using the X and A buttons again). For a change of pace, you can also change the playbook your team is using. Want to see what your team would look like running an option offense, then select an option school like Nebraska.

## **CONTROLLER ASSIGNMENT SCREEN**

Once you've selected the teams, the Controller Assignment screen appears. Press the analog stick or D-Pad LEFT / RIGHT to align your controller with the team you wish to command. If you wish to use Maximum Passing (and you should to get the ultimate NCAA 2K2 experience), press the A Button to toggle it on. When everything is set the way you want, press the Start Button to advance to the game.

## **COIN TOSS**

The visiting team gets to call it. The winner of the toss gets to choose whether to kick or receive. The loser chooses which goal to defend. Following the coin toss, the Special Teams play calling screen appears.

# EXHIBITION PLAY

## **SELECTING YOUR PLAYS**

The National Championship is built around the talents of the student athlete, teamwork, and the coach's playbook. This isn't old school AI where you could call the same plays over and over again. To win, you are going to have to mix up your plays on offense and defense. Play to your team's strengths. If you have great cornerbacks, you can gamble more with blitzes and man-to-man coverage. If you have a great running back, then pound the ball out on the ground. For the offensive playbook, passing plays are displayed in blue, running plays are displayed in red, and option plays are displayed in yellow.

## Pause Menu

21

The Pause Menu allows you to stop gameplay and call a time out, select your audibles, make substitutions, view the replay, change the game options and controller configuration, adjust the game camera angles, and view the current stats. When you are playing with more than one person, the player who pressed the Start Button to enter the Pause Menu has control of selecting all of the above options.

## GAME MODES

## Game Modes

From the Main Menu, you've got a ton of choices. Here is a quick description of all of the different game modes that NCAA 2K2 has to offer.

## **SCRIMMAGE**

Practice makes perfect. Head on over to the practice field to learn the formations and plays of your favorite team. Fine tune the running game, learn the timing of your passing routes, and find your defensive positioning. Once you're into Scrimmage Mode, you have three different styles of practice.

**Special Move Practice** Get a feel for the controller and how to perform

**Randomize Down** Select the play situation.

22

special moves. **Full Scrimmage** Line up against another team. **Offense Only** Work out the kinks in your offense without a defense to get in the way. **Scrimmage Line** Where you will be starting the play. **Direction of Play** North (up the screen) / South (down the screen) Randomize Defense Set what type of defensive formation the CPU can call. Randomize Offense Set what type of offensive formation the CPU can call. Offense Play Type Set Offense to practice Pass, Run or Both.

**Defensive Play** Pick a specific defensive play to practice against.

**Offensive Play** Pick a specific offensive play to practice against.

## **TOURNEY**

**GAME MODES** 

Choose either to play in a new tournament or load a previously saved one. Select your teams and determine human or CPU control for each team of the 4, 8 or 16 that you are using.

## **SEASON**

Take your team through the regular season schedule. If your team does well enough you will get invited to a postseason bowl game. And if you are ranked high enough, you could even wind up competing for the National Championship.

## Coach's Corner: The Heisman

23

College Football's premier award is the Heisman Trophy – and what would NCAA 2K2 be without handing out this impressive piece of hardware. You'll have to be on your game week in and week out to win the hearts of the voters, so never let up – pile on the stats.

## GAME MODES

#### **LEGACY**

Legacy Mode is a lot like Season Mode. You pick your team and go through a full season. But it's at the end of the season where Legacy Mode is different. After the post season is complete, you will have to go out and recruit new players to come to your program. You have five weeks to recruit players and five meetings per week to do it. Can you convince the top talent to play football at your school? A lot of things will go into a player's decision – geography, past performance, what bowl game you got invited to, etc.

When recruiting is done, you will move to the spring practice season. Here you will be able to decide what your team will work on and how to better improve your team by boosting the strength, speed and endurance numbers of all of your players.

## **QUICK START**

NCAA 2K2 will pick two teams at random for a quick exhibition game.

#### **TUTORIAL**

24

Learn right from NCAA 2K2. The game will guide you with on-screen help boxes as you learn how to play NCAA 2K2. This is a great way for new players to learn from the best.

#### Network Play

- 1. Select "Network" on the main menu and press the A Button.
- 2. Network Login Details
	- a. Use the D-Pad or Analog stick to highlight "User Name" and press the A button to go to the keyboard entry screen. Use a Dreamcast keyboard or controller to enter your User Name/Login. The D-Pad or Analog Stick will move the cursor on the keyboard while the A button will select a key. The Enter Key or Start Button will advance from the keyboard entry screen once the username has been entered.
- b. Use the D-Pad or Analog stick to highlight "Password" and press the A button. Follow the same steps for entering your password as in step a.
- c. Use the D-Pad or Analog stick to highlight "Phone" and press the A button. Follow the same steps for entering your primary dial up number as in step a.

**NETWORK PLAY** 

d. Optional: Use the D-Pad or Analog stick to highlight "Backup Phone (Optional)" and press the A button. Follow the same steps for entering your backup dial up number as in step a.

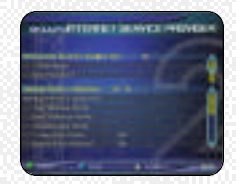

3. Entering a Screen Name

- a. When prompted with "Do you have an existing Screen Name?", use the D-Pad or Analog stick and press the A button to select "NO".
- b. Use the D-Pad or Analog stick to highlight "Screen Name" and press the A button to go to the keyboard entry screen. Your Screen Name must be at least 6 characters long with a maximum of 16.
- c. Use the D-Pad or Analog stick to highlight "Screen Name Password" and press the A button to go to the keyboard entry screen. Your password must be at least 6 characters long with a maximum of 16.
- d. Optional: Use the D-Pad or Analog stick to highlight "State (Optional)" and press the A button to go to the keyboard entry screen. Enter the name of the state in which you are located.
- 4. Once you are online

Now that you've logged on, you now can check out all of the online features in NCAA 2K2. Ever wanted to know who the best of the best is? NCAA 2K2 keeps track of all your stats (Wins, Loses, and Drops) and ranks the players. The Top 50 can be viewed so you will know who the best is. You can also participate in scrimmage and challenge games online.

## NETWORK SETTINGS

## Network Settings

# **Setting Function**

User Name Your login name for getting on the network Password Your account password Phone Number The number you dial to get online with

Handle **A** nickname for while you're online

## **Customize**

NCAA 2K2 lets you customize it all. You can design your own plays, players and teams. You can even keep tally of your personal in-game records and review the records of other human players. The international control and the control of the control of the control of the control of the control of the control of the control of the control of the control of the control of the control of the control

## **Creating a player**

Build your own top prospect. Adjust everything about him, from his face mask all the way down to the kind of shoes he wears!

## **Building a team**

This allows you to create an entire team of players of your liking. Can you build a powerhouse program?

## **Creating your Own Plays**

This feature allows you to edit an existing play or create a brand new one. Got a play that always worked when you were playing with your friends out on the field? Draw it up here and see how the CPU will deal with it.

# **CUSTOMIZE**

## **Designing a Play**

- 1. Import a previously saved play or create a new one.
- 2. Name the play.
- 3. Decide whether it's an offensive or defensive play.
- 4. Select the formation and play name (i.e. pass, pitch, option).
- 5. Select the position you'd like to edit.
- 6. Cycle through the dozens of route variations and assignments.
- 7. Modify the player's route to take him exactly where you'd like him to go.

## **SAVING / LOADING**

The game automatically saves data for you after you exit a mode (Season, Tourney, Legacy, etc), if you have a VMU with enough room, that is!

27

**BE AN ECONOMIC** 

## **CREDITS**

**NCAA2K2 Executive Producer** Greg Thomas **Project Manager** Vu Thai Dang **Quality Assurance Manager**  Chien Yu **QA Lead Tester**  Mark Washington **QA Testers** Christopher Baker Dan Gildengorin Brad Lovelace Bryan Pappas Damon Perdue David Winslow **Special Thanks** Alvin Cardona Wayne Herman Jenn Baker Richard Yee Jorge Rodriguez David Northcutt **Tool Engineers:**

Andy Ashcraft Joel Flor y

**NFL2K1 Lead Engineers** Tim Walter Chris Larson **Artificial Intelligence Engineers**

Shawn Lee Mark Horsley

**Engineers** Matt Hamre Nick Jones Mark Roberts Gary Arnold Alex Lee Bob Alexander Scott Patterson Tim Meekins Matt Underwood Andrew Marrinson **Library Engineers** Chuck Batson Ivar Olsen

Joshua Lee Brian Hughes **Artists** Fred Wong David Lee Joel Flor y Quinn Kaneko Leandro Penaloza **Artists cont.** Hsing-Wen Hsu Joyce Rietveld Steve Paris Nelson Wang Roy Tse Matt Crysdale **Audio Director**

**CREDITS** 

Brian Luzietti **Sound Designer**

Larry Peacock **Dialog Editor** J. Mateo Baker **Motion Capture Director**

Matt Karnes **Motion Captur e**

Luc Lagarde Rich Nelson **Executive Producer**

Greg Thomas **Project Manager**

Jeff Thomas

**Assistant Project Manager** Rustin Lee

## **Visual Concepts Avalanche Software Avalanche Software Avalanche Software Avalanche Software**

**Programmers** Rob Nelson Paul Blagay Tad Sakashita Matt Parrish Joe Barnes **Artists** Jeff Bunker Dallin Haws Jeff Hendershot Danny Keys Alex Olmos Brian Christensen Jeremy Wood Tony Jones Mike Thompson Mike May Chad Johnson Joe Percival Marcus Fisher Jeremy Saunders Rodney Olmos Chris Sharp Ryan Lawrence Lieh Mohan Cody Jones **Project Manager**

Bill VanOverbeck

29

## **CREDITS**

## **Assistant Manager** Camila Eber t

**Production Asst.** Scott Yoho Stokes Aitken Craig Abo Jim Jung Jason Humphrey

**Design** John Blackburn Andy Matsukawa Chris Shen Derek Newman<br>Derek Newman (1999) **Audio** Paul Webb Jeff Oxborrow **Motion Capture Talent**

Stokes Aitken Bernard Bendinger Eric Cuka Absolom Jefferson

**Motion Capture Talent** Joe Williamsen

Mike Thompson

## **Script**

Rob Thomas **Player Data**

John Hadley

**Playbooks Sportvision Playcalling Data** Stats Inc. 'Victor Shaw' Greg Wrubell 'Ted Mingo' Allen Handy **'The Ref'** Bill VanOverbeck **'Other Voices'** Marcus Fisher

Stokes Aitken

Mike May **Band Director** Shannon B. Roberts

**'The Band'** Evan Bateman Lou Campbell Lori Clark Steven Corey Robert C. Dobson Neil Hendriksen Kevin Hilman Doug James Reed LeCheminant Ryun Louie Mike McCawley Tiffany McCleary

#### **'The Band' cont.** Ryan Shepherd Jennifer Steed Warren Trulson

Amber Tuckness

**CREDITS** 

**Special Thanks** Andy Waligowski Craig Jonas Brian Luzietti Matt Karnes Jody Anthis Bud Richardson Shawn Lee Stephen Blagay Carole Blagay Jon Blagay Gary Stenning Del Stenning FMV Music Shannon Roberts Extreme Production Music FMV Video Goal Productions

## Sega of America

**Product Manager** Stacey Kerr **Associate Product Manager** Michael Rhinehar t

## **Licensing**

Jane Thompson Robert Leffler **Creative Services** Bob Schonfisch – Director Angela Santos – Project Manager Vicki Morawietz – Manual Designer

## **Manual**

John Golden

Keith M. Kolmos **Special Thanks** Pat Battle - Collegiate Licensing Company Andrew Waligowski - Collegiate Licensing **Company** Dave Kirkpatrick - Collegiate Licensing Company Anna Wilkinson - Collegiate Licensing Company Peter Moore Chris Gilber t Joe Culley

## **NCAA Football 2K2 Fight Song Credits** Georgia Institute of Technology "Ramblin' Wreck from GT" Indiana University at Bloomington "Indiana, Our Indiana"

31

Iowa State University "Iowa State Fights"

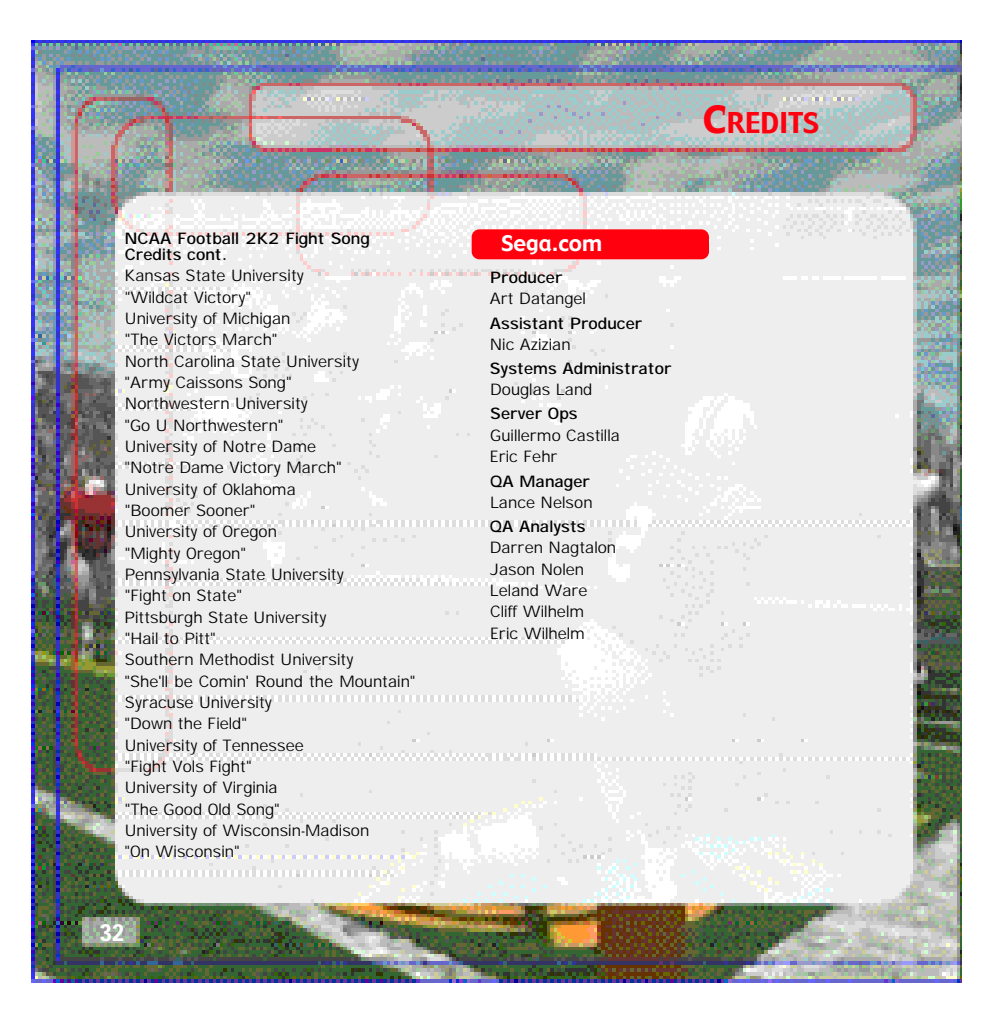